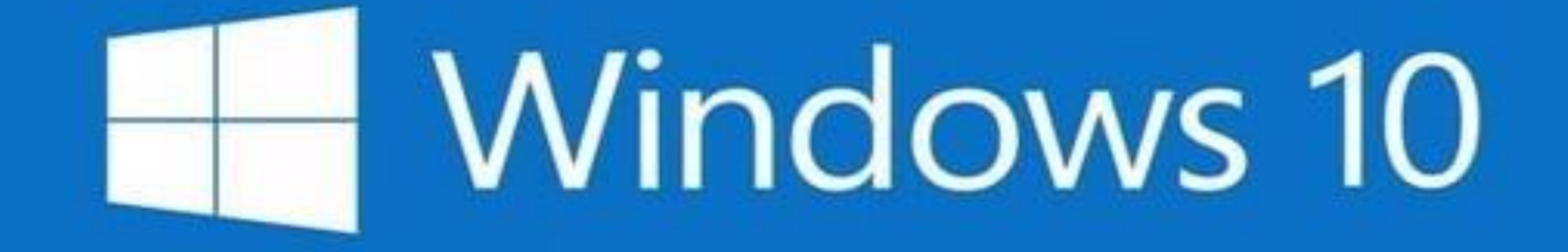

# Top Ten Tips for Using

### **Computer Club Windows 10 Training**

## ▪ **Classes:**

- ▪**Windows 10 Top 10 Tips for Using**
- ▪**Windows 10 Features** 
	- **. Using Cortana and Edge or another browser**
	- ▪Security and Data Backups
	- **Using Microsoft Apps and File Explorer**
- ▪**Windows 10 Workshop – 2 nd Tuesday at 4**
- **Resource Center Help implementing Tips**

### **Windows 10 Top 10 Tips for Using**

#### **Every Day Use**

- **Set Up Basics**
- **1. Turn it on, sign in, run a program, turn it off!**
- **2. Find Anything**
- **3. Using the Mouse**
- **4. Magnifier**
- **5. Make the Start Menu yours**
- **6. Print Screen and Snippet**
- **7. Print to PDF**
- **8. Know what a Microsoft account is**
- **9. Basic Security – administrative account and your user accounts**
- **10. Install needed programs and change defaults**

### **Same Operating System / Many Different Devices**

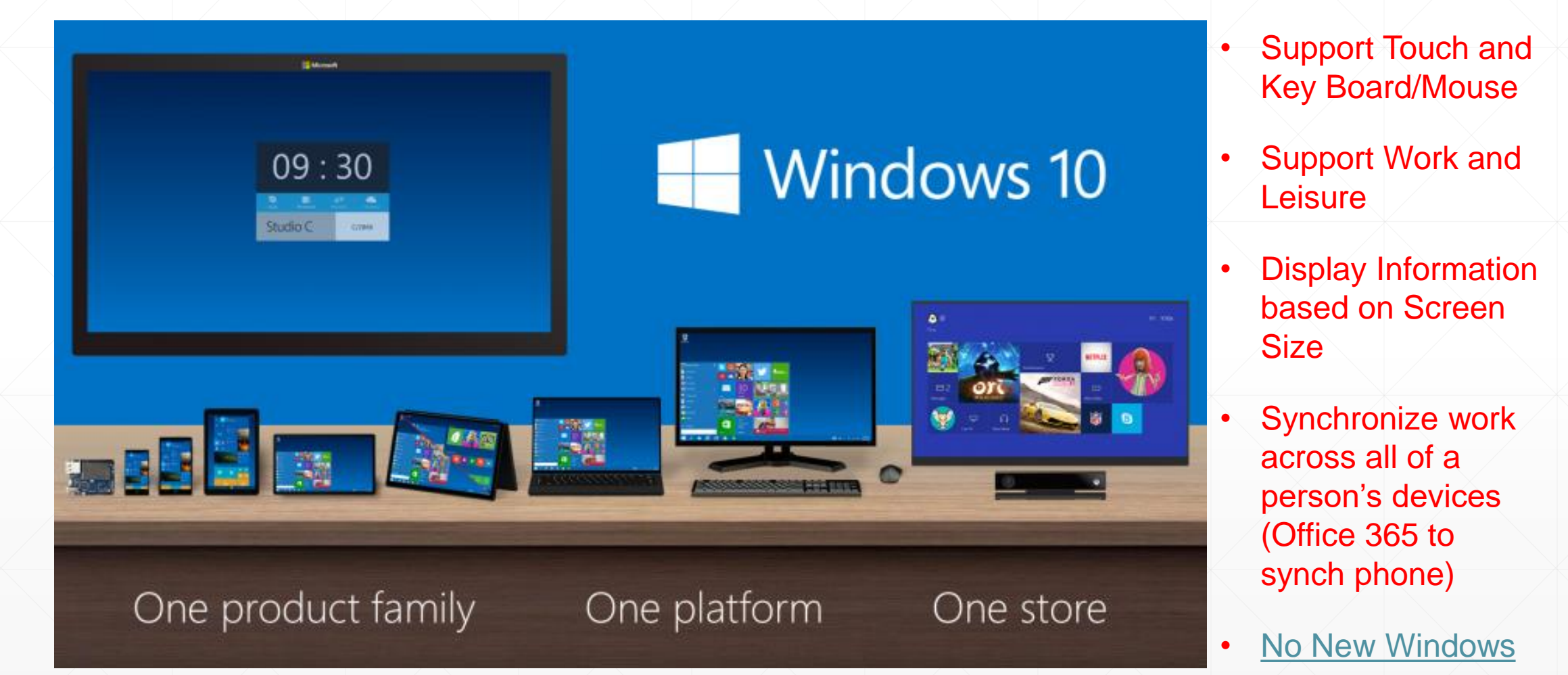

### **Every Day Use**

- 1. Turn it on, sign in, run a program, turn it off!
- 2. Find Anything
- 3. Using the Mouse
- 4. Magnifier
- 5. Make the Start Menu yours
- 6. Print Screen and Snipping Tool
- 7. Print to PDF

### **Tip # 1 Turn on, Sign in, Run a Program, Turn it off**

- Power Button
- **Lock Screen**
- Sign in
- Start Button
- **Apps Menu**
- **Program Window**
- Shut Down

### **Tip # 2 Find Anything**

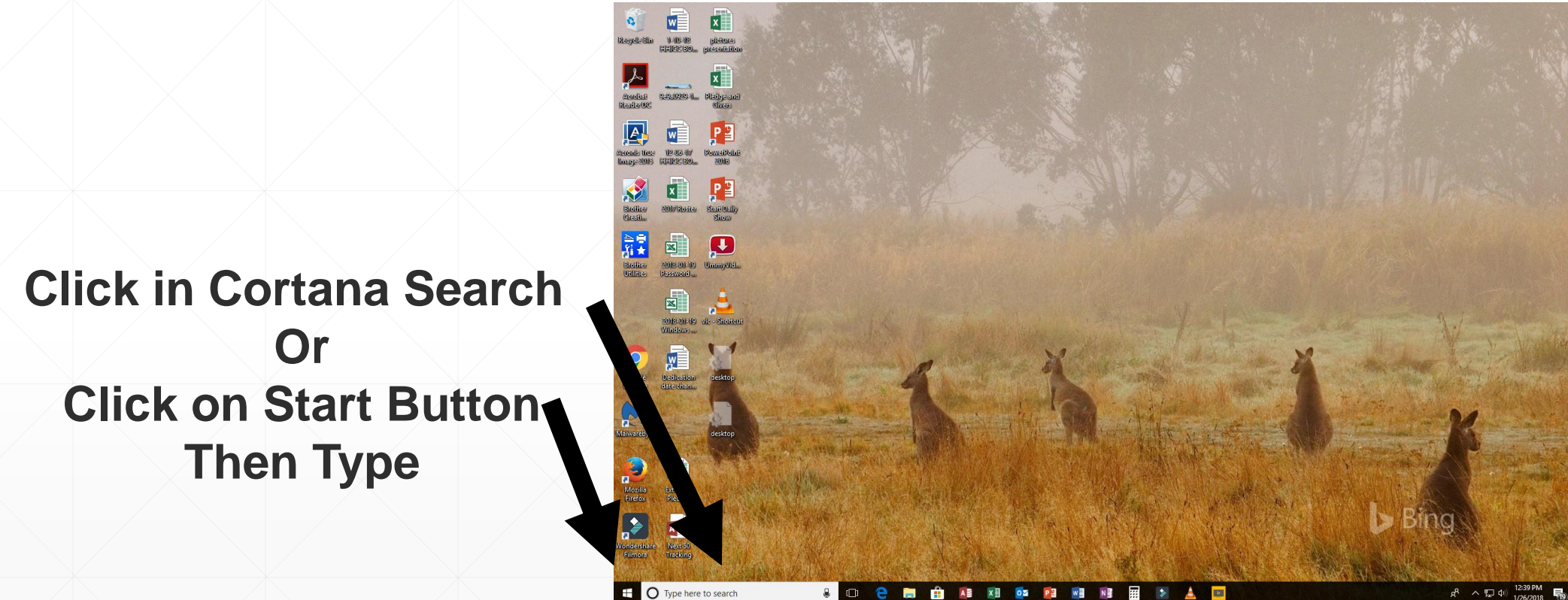

 $\Box$ 

**ET EN ES EN EX EA EN EN** 

囲  $\bullet$ 

### **Tip # 3 Using a Mouse with Windows 10**

#### Left Button

- Pressing it is called "**Click**"
- Used to "select" what you want to do

#### Right Button

- Pressing it is called "**Right Click**"
- **-** Used to find options for doing something

Scroll Wheel

**• Used to navigate in content** 

### **Make the Mouse more useful**

- Make it so you can find it
	- ▪Search on "Mouse Pointer Size"
- Make the Desktop and File Explorer work like the web
	- ▪Search on "Single click"

### **Tip # 4 Magnify a portion of the screen**

- ▪Open Magnifier
- ▪Settings
- ▪Views
- **Magnification**

### **Tip # 5 Make the Start Menu Yours**

- **Click on Start Button** 
	- **Program List**
	- **Settings and Power Button**
	- **User Account**

# **Take the time** to set up the Start Menu

- Most used programs
- Most used websites

### **Tip # 6 Get a Picture of the Screen**

- **Print Screen**
	- **Press Window and Print Screen buttons**
	- **Picture is in Pictures/Screen Shots**

#### ▪ **Print a portion of the Screen**

- **Open Snipping Tool**
- **Select New**
- **Select area with Mouse**
- **Choose where to save**

### **Tip # 7 Turn any Document or Web Page into a PDF**

# ■ Print to PDF

- **Anywhere you have a print option, where** you would chose a printer, instead chose **Microsoft Print to PDF**
- ▪Dialogue box lets you chose where to save it

### **Basic PC Setup**

- 8. Know what a Microsoft Account is
- 9. Basic Security
- 10.Install needed programs and change defaults

### **Tip # 8 What is a Microsoft Account**

- A Microsoft Account automatically signs you into all the different Microsoft services
- The account username is an email address and the password is whatever you make it (it is very important that you remember it!)
- View or obtain new account [https://account.Microsoft.com](https://account.microsoft.com/account)

Or you may create one when you sign up for any MS Service

### **Making your PC User Account "active"**

**. Using a Microsoft Account for your PC User id gives you an** 

#### ▪ **Active Account**

- **EX Automatically logs your User id into all the Microsoft services**
- **Local Account**  a PC User id that is not a Microsoft Account
	- Works FINE PC looks like a fancy Windows 7 PC

### **Making your PC User Account "active"**

#### Choose the user you would like to change

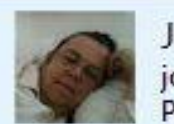

Jolyn Bowler jolyn.bowler@live.com<br>Password protected

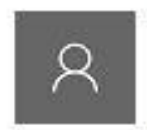

Jolyn10 - Admin Local Account Administrator Password protected

Add a new user in PC settings

### **Tip # 9 Basic Security**

- **Built in Security is good enough!**
- **Remove any Antivirus that has been installed**
- **Have an Administrative User account for** making changes
- **Always run as a Standard User**
- **Have Malwarebytes free version on the PC**

### **Tip # 10 Install Needed Programs**

#### Suggested programs to add:

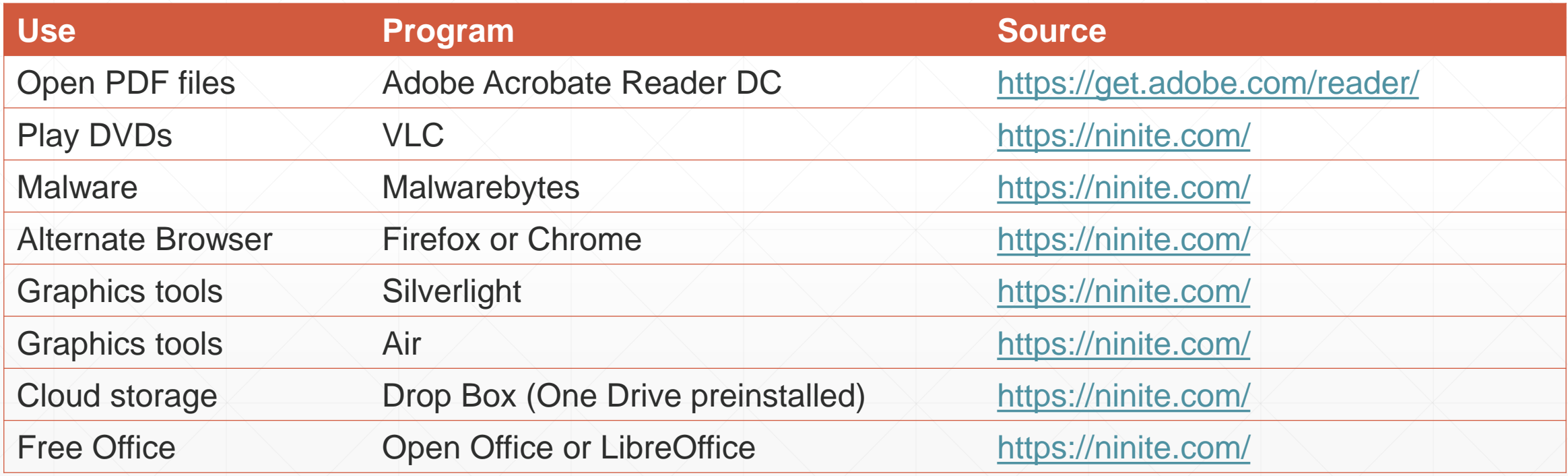

### **Manage Programs and Defaults**

- Settings/Apps/Default Apps/Set Default by App ▪Recommend to set Adobe Reader DC for all defaults
- Remove unneeded programs that are always running that you do not need.
- Disable any services that are in Startup that you don't need
	- **Right click on Start button/Select Task Manager/More** Details/Startup

### **What Now?**

**If there are things I went over that you want help with:**

**Bring the slides and come to the Resource Center and ask about the tip you would like help on – please limit to a couple of questions!**

**Jolyn Bowler – Tuesday from 1 to 4**

**John Ambler – Thursday from 10 to 1**

**Norm Galloway – Monday from 1 to 4**

**or any other time the center is open**

**For your Long Term Sanity – Learn how to use File Explorer and keep things organized in Folders**